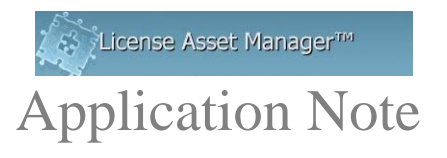

## **LAMUM 7.x Batch Reports Tutorial**

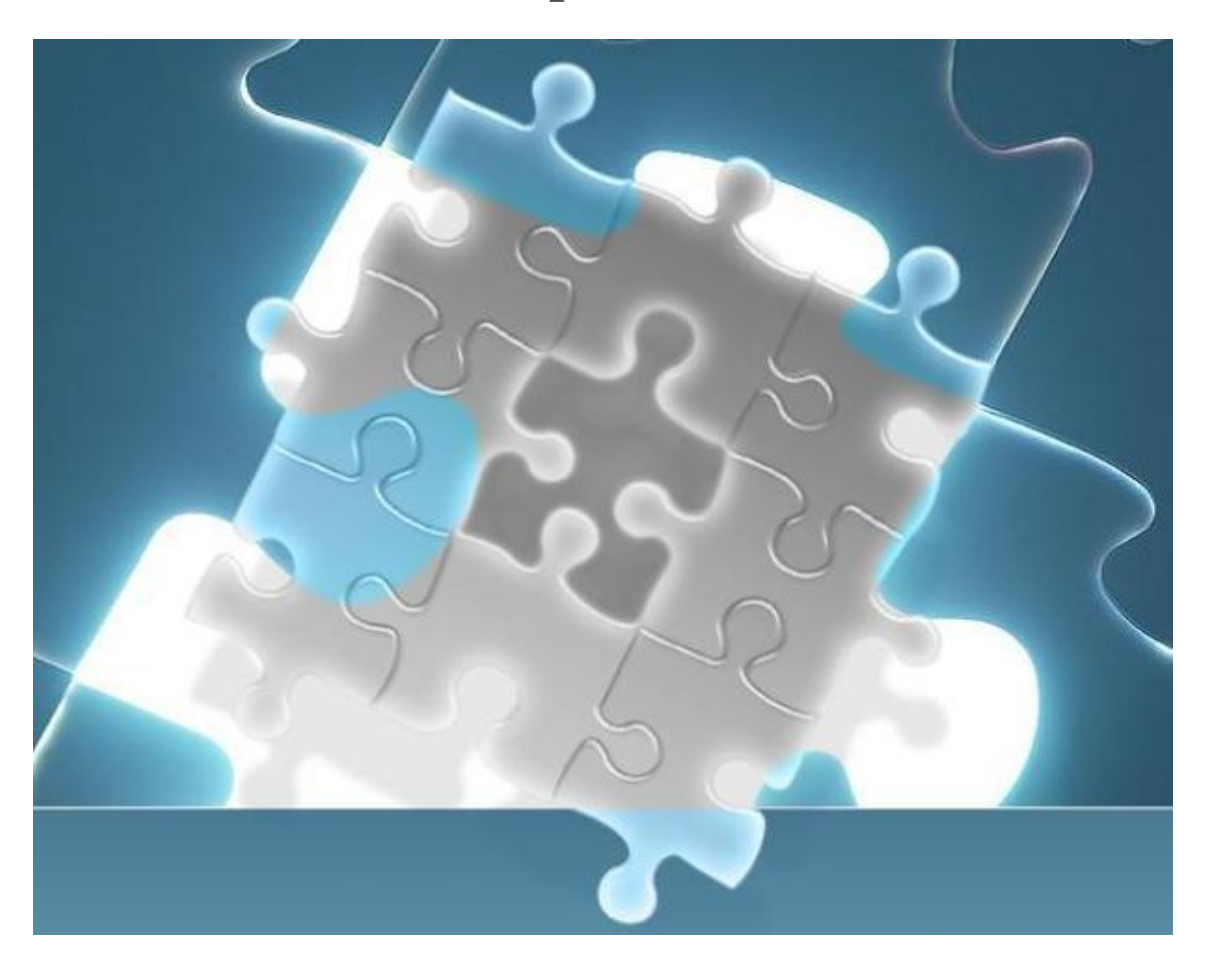

Batch Reports are a convenient and easy way to get desired Historical Usage Reports on a regular basis: Weekly, Monthly, Quarterly or Yearly. There are no Batch Reports for "Current status" or "Today". However, an On-Demand URL "Favorite" link can be created for such reports.

Any Graph or Table can be set up to auto-generate as a Batch Report. Weekly Batch reports are run Monday, 12:01AM. Monthly reports are run first day of calendar month, at 12:02AM, etc.

Note: your email server must be set and working if you want Batch Reports to be emailed.

© 2014 TeamEDA. All rights reserved. TeamEDA, the TeamEDA logo, License Asset Manager and all marks relating to TeamEDA products and services referenced<br>herein are either trademarks or registered trademarks of TeamEDA or

A couple of questions/decisions up front-

- What reports do you need Weekly? Monthly? Etc.
- Who gets these report?
- How do you want to have them delivered?

## **Creating Batch reports**

This is the Batch Report Setup page (Batch Tab/Report Setup). Notice it provides you a manual option for creating reports, and a list of Batch reports already set up.  $\blacksquare$ 

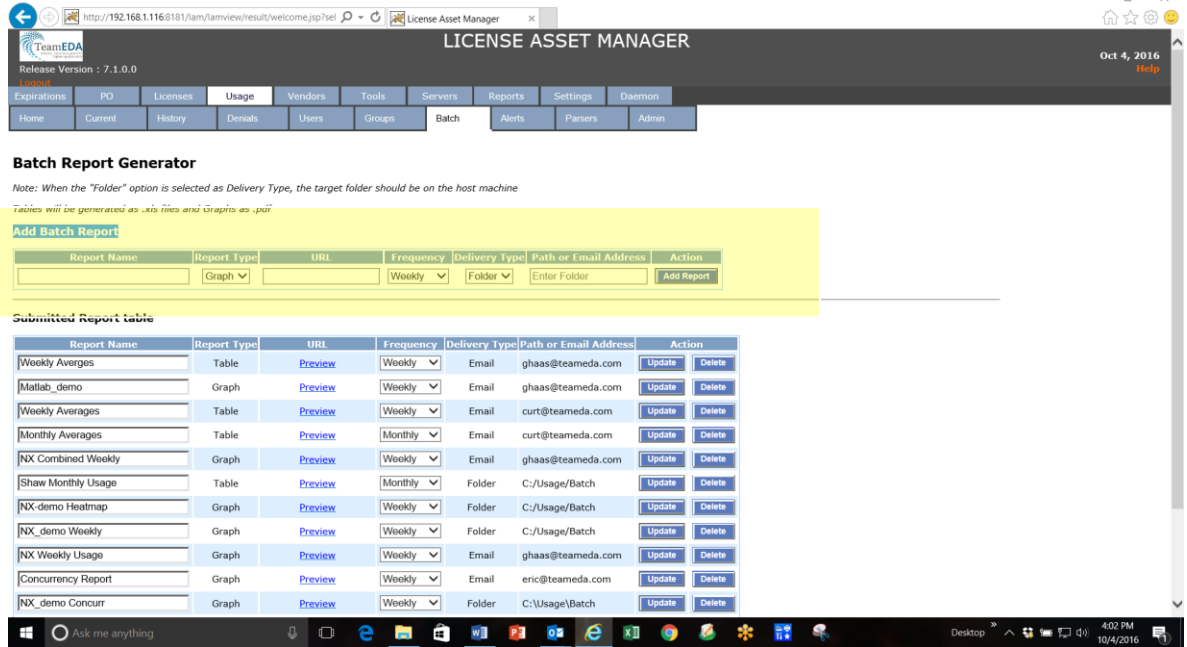

The following fields need to be completed-

**Report Name:** anything User friendly. Use any alphanumeric character up to 30 characters. Our recommendation would be: "Tool/Tag" "Frequency" "Type Report" (i.e. "Matlab Weekly User Details Heatmap",…..).

**Report type**: select either Graph or Table from the drop down.

## **Note about how reports are delivered:**

- **Graphs are delivered as PDF files**
- **Tables are delivered as Excel files**

© 2014 TeamEDA. All rights reserved. TeamEDA, the TeamEDA logo, License Asset Manager and all marks relating to TeamEDA products and services referenced<br>herein are either trademarks or registered trademarks of TeamEDA or

**URL:** this is a copy of the URL which creates the report. **FROM THE :8182 PORTAL,**  create the report you want, copy that URL, paste it into the URL box.

- If a Graph, you must right mouse click in the graph area and select "Copy", or "Copy image" or "Copy image link" to get the right URL for creating the report. In version 7.1 there is a button "Export to Batch" which will automatically capture the correct URL and put it in the URL box.

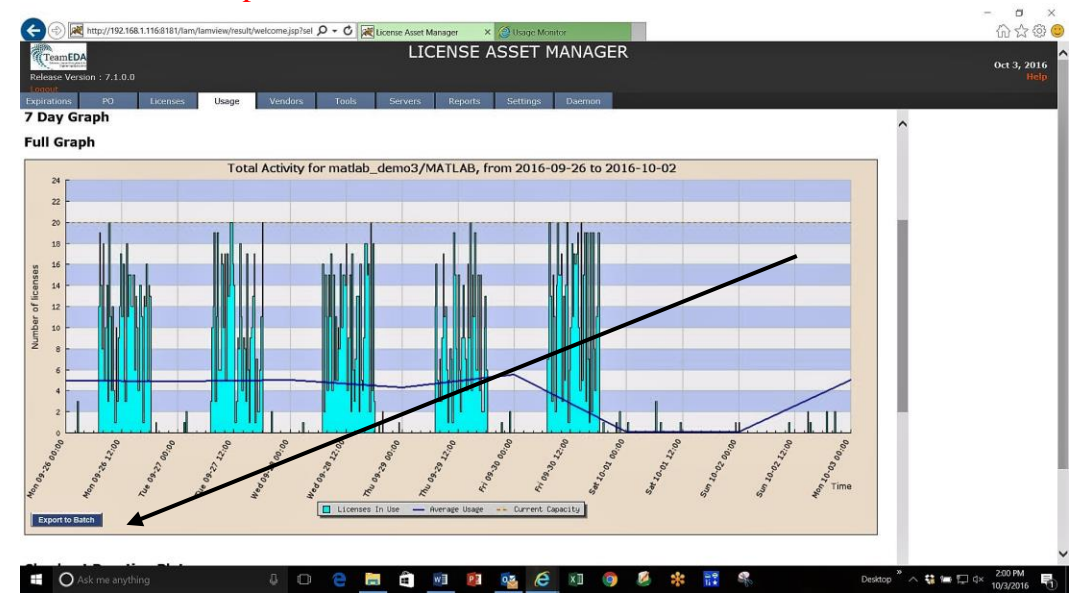

If a Table, they are handled from the drop down next to the Submit button on the report page, which by default says "Display Report". Create the report you want and simply use the drop down and select "Create Batch Report", which will automatically capture the correct URL and put it in the URL box.

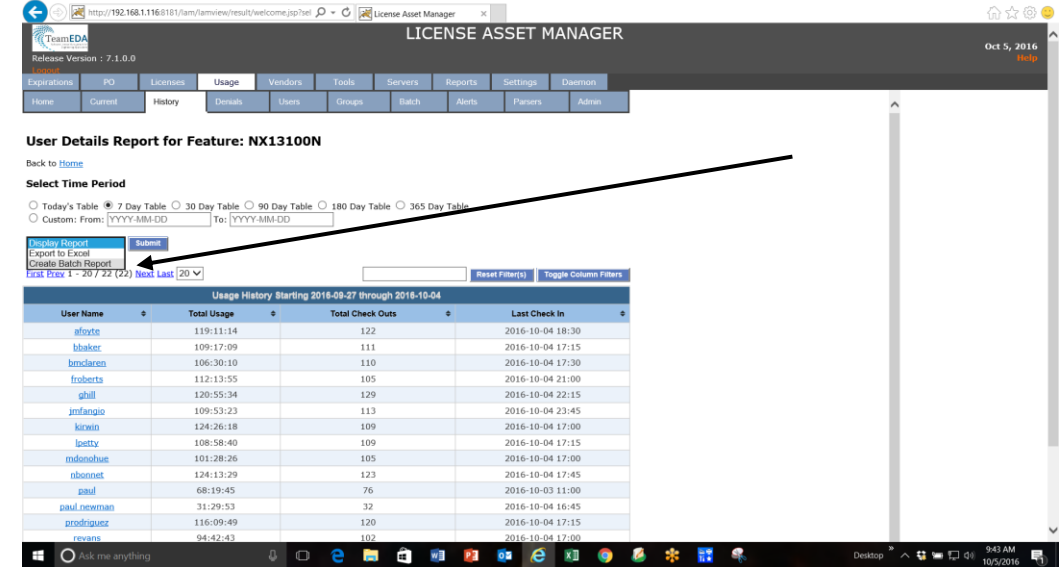

**Frequency:** if it is a 7-day report, select "Weekly" from the drop down. If it is a 30-day report, select "Monthly", 90-day report select "Quarterly", etc.

© 2014 TeamEDA. All rights reserved. TeamEDA, the TeamEDA logo, License Asset Manager and all marks relating to TeamEDA products and services referenced<br>herein are either trademarks or registered trademarks of TeamEDA or

 $\sigma$ 

-

-

**Delivery Type:** 2 options are available- Folder or Email.

- If **Folder**, enter the path to the Folder Make sure that path/Folder exists!
- If **Email**, enter the email address for the recipient. Only one recipient is allowed. If you want multiple people to receive the report, create a Group alias.

Once you have all the boxes set the way you want, click "Add Report"

## **Submitted Reports Table**

This lists all the reports you have created. The Report Name and Frequency fields can be edited, then click "Update". Unwanted Batch Reports can be deleted (Delete), then Confirm. Preview allows you see the report that is to be Batch created.

Note on Preview with older URL's: Preview and Batch Report generation may not work on URL's created prior to LAMUM version 6.8. You may need to delete and reenter these Reports.

There is no way to change the Report Type, URL or Delivery Type after a report has been created. If necessary, delete the report and reenter it.

> For more information, contact TeamEDA Support: 603-656-5200 support@teameda.com

© 2014 TeamEDA. All rights reserved. TeamEDA, the TeamEDA logo, License Asset Manager and all marks relating to TeamEDA products and services referenced<br>herein are either trademarks or registered trademarks of TeamEDA or